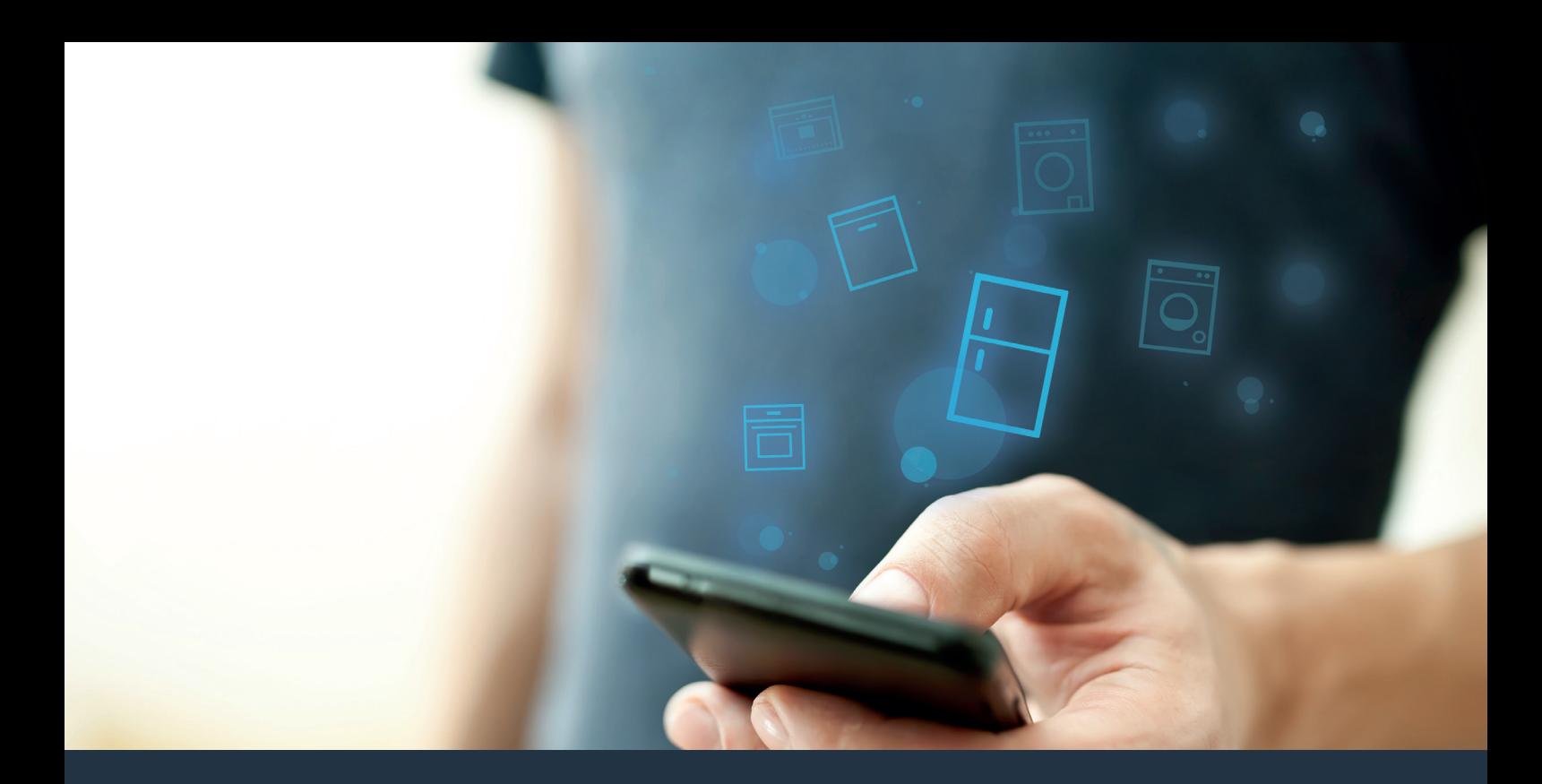

### Connectez votre réfrigérateur à l'avenir.

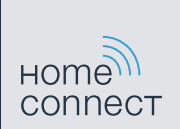

# Tirez le meilleur de votre réfrigérateur avec Home Connect.

Avec Home Connect, vous pouvez dès à présent garder un oeil sur votre réfrigérateur avec votre smartphone, où que vous soyez. Comment connecter votre réfrigérateur avec l'appli Home Connect porteuse d'avenir et bénéficier de nombreux avantages, c'est ce que vous découvrirez aux pages suivantes. Vous trouverez toutes les informations nécessaires concernant Home Connect sur www.home-connect.com

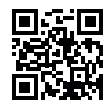

De quoi avez-vous besoin pour connecter votre réfrigérateur à Home Connect ?

– Votre smartphone ou tablette est équipé de la version la plus récente du système d'exploitation.

– Vous avez accès au réseau domestique (WLAN) où est installé le réfrigérateur. Nom et mot de passe de votre réseau domestique (WLAN) :

Nom du réseau (SSID) : .......................................................................

Mot de passe (clé) : .............................................................................

- Le réseau domestique est connecté à Internet et la fonction WLAN est activée.
- Votre réfrigérateur est sorti de son emballage et raccordé.

**I Étape 1 : Configurez l'appli Home Connect** 

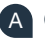

Ouvrez l'App Store (appareils Apple) sur votre smartphone ou votre tablette ou Google Play Store (appareils Android).

Tapez le critère de recherche « Home Connect » .

Sélectionnez l'appli Home Connect et installez-la sur votre smartphone ou tablette.

 D Démarrez l'appli et configurez votre accès Home Connect. L'appli vous guide alors dans le processus d'enregistrement. Notez ensuite votre adresse e-mail et votre mot de passe.

Données d'accès à Home Connect :

E-Mail : ............................................................................................Mot de passe : ............................................................................

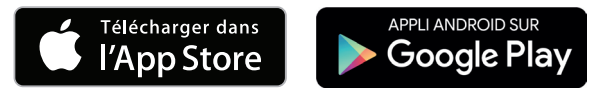

Veuillez vérifier la disponibilité sur www.home-connect.com

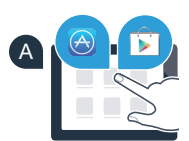

HOME

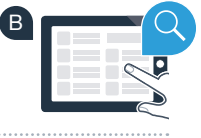

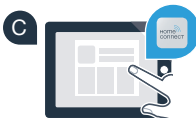

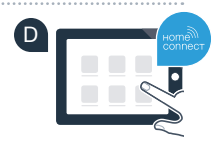

### Étape 2 (première mise en service) : Raccordez votre réfrigérateur à votre réseau domestique (WLAN)

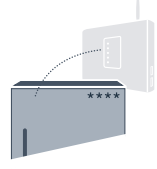

Insérez la fiche du réfrigérateur conformément à la notice jointe ; le récepteur WLAN est intégré à votre appareil.

B Mettez votre appareil en marche et attendez au moins 2 minutes pour que l'initialisation interne de l'appareil se termine.

 C Vérifiez si le routeur de votre réseau domestique dispose d'une fonction WPS (connexion automatique). (Vous trouverez les informations à ce sujet dans le manuel de votre routeur.)

Votre routeur dispose-t-il d'une fonction WPS (connexion automatique) ?

Votre routeur possède une fonction WPS ? **Passez alors à l'étape 2.1 – Connexion automatique (WPS).** ou Votre routeur ne dispose pas de fonction WPS ou vous ne le savez pas ? **Passez alors à l'étape 2.2 – Connexion manuelle (mode Pro).**

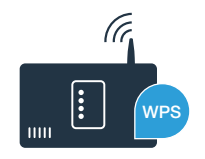

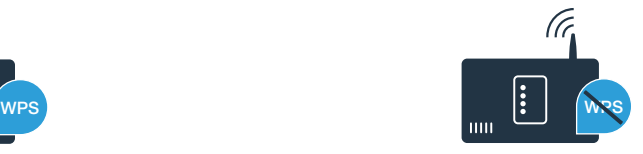

# **Étape 2.1 :** Connexion automatique de votre réfrigérateur à votre réseau domestique (WLAN)

**!**

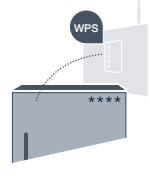

 A Appuyez sur la touche **« alarm »**. Dans le bandeau d'affichage de température du compartiment réfrigération apparaît **« Cn »** (Connectivity = Menu Home Connect).

B Appuyez sur la touche **« »** sur le bandeau de commande du compartiment réfrigération.

 C Appuyez sur la touche **« + »** sur le bandeau de commande jusqu'à ce que, dans le bandeau d'affichage de température du compartiment réfrigération, **« AC »** (Connexion automatique) apparaisse et dans le bandeau d'affichage de température du compartiment congélation **« OF »**.

D Appuyez sur la touche **« »** sur le bandeau de commande du compartiment congélation.

- E Appuyez sur la touche **« + »** sur le bandeau de commande pour démarrer la connexion automatique. L'affichage du mode d'économie d'énergie commence à clignoter. Dans le bandeau d'affichage de température du compartiment congélation, une animation apparaît pendant 2 minutes. Effectuez les étapes suivantes pendant cette durée.
- Activez la fonction WPS sur le routeur de votre réseau domestique (par ex. avec la touche WPS/WLAN ; vous trouverez les informations à ce sujet dans le manuel de votre routeur.)
- G Si la connexion est établie avec succès, **« On »** apparaît dans le bandeau d'affichage de température du compartiment congélation. Passez alors directement à l'étape 3.
- H Si dans le bandeau d'affichage **« OF »** apparaît, aucune connexion n'a pas pu être établie en l'espace de 2 minutes.
	- 1. Vérifiez que le réfrigérateur se trouve à portée de votre réseau domestique (WLAN).
	- 2. Reprenez au point A ou effectuez la connexion manuelle (étape 2.2).

Si l'appareil n'est pas utilisé pendant une durée prolongée, le menu se ferme automatiquement. Commencez de nouveau au point A

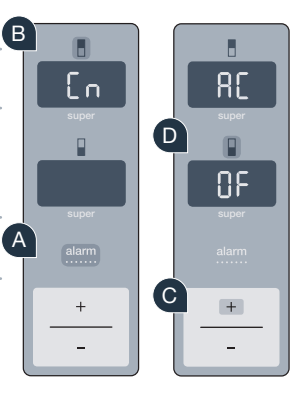

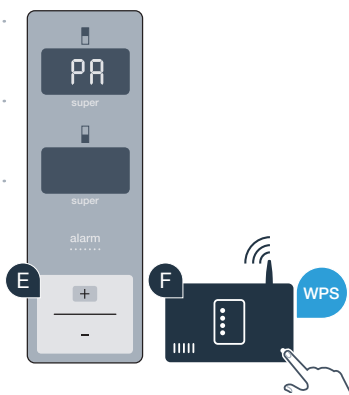

### **Étape 2.2 :** Connexion manuelle de votre réfrigérateur à votre réseau domestique (WLAN)

La plupart des routeurs WLAN disposent d'une fonction WPS. Si le routeur WLAN existant ne dispose d'aucune fonction ou si celle-ci n'est pas connue, il est possible de connecter le réfrigérateur manuellement au réseau domestique.

### Appuyez sur la touche « **alarm** ».

Dans le bandeau d'affichage de température du compartiment réfrigération apparaît **« Cn »**.

B Appuyez sur la touche **« »** sur le bandeau de commande du compartiment réfrigération.

 C Appuyez sur la touche **« + »** sur le bandeau de commande jusqu'à ce que, dans le bandeau d'affichage de température du compartiment réfrigération, **« SA »** (Connexion manuelle) apparaisse et dans le bandeau d'affichage de température du compartiment congélation **« OF »**.

D Appuyez sur la touche **« »** sur le bandeau de commande du compartiment congélation.

- E Appuyez sur la touche **« + »** sur le bandeau de commande. L'appareil est prêt pour la connexion manuelle.
- L'affichage du mode d'économie d'énergie commence à clignoter. Dans le bandeau d'affichage de température du compartiment réfrigération, une animation apparaît pendant 2 minutes. Effectuez les étapes suivantes pendant cette durée.
- G Votre réfrigérateur a désormais configuré son propre réseau WLAN avec le nom du réseau (SSID) pour le transfert des données, **« HomeConnect »** auquel vous avez pouvez accéder avec votre smartphone ou votre tablette.
- Pour ce faire, passez au menu de réglage général de votre smartphone ou de votre tablette et ouvrez les réglages WLAN.

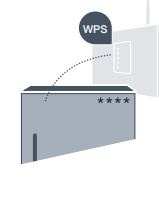

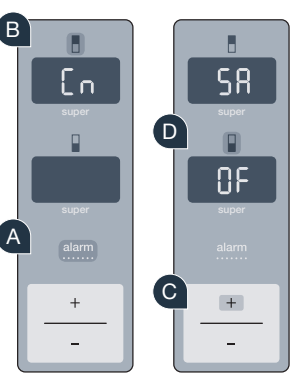

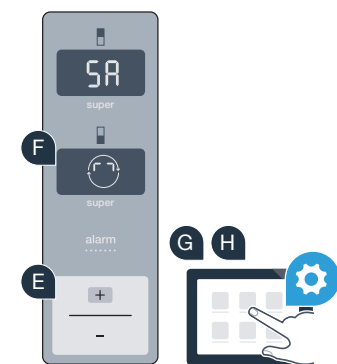

Connectez votre smartphone ou votre tablette au réseau WiFi (SSID) « HomeConnect » (le mot de passe WiFi [Clé] est « HomeConnect »). La procédure de connexion peut durer jusqu'à 60 secondes !

Une fois la connexion établie, ouvrez l'appli Home Connect sur votre smartphone ou votre tablette.

L'appli recherhce votre réfrigérateur pendant quelques secondes. Une fois que le réfrigérateur a été trouvé, saisissez le nom du réseau (SSID) et le mot de passe (clé) de votre réseau domestique (WLAN) dans les champs correspondants.

L Appuyez ensuite sur **« Transférer aux appareils domestiques »**.

Si la connexion est établie avec succès, « **On »** s'affiche dans le bandeau d'affichage. Passez alors à l'étape 3.

Dans le bandeau d'affichage s'affiche **« OF »**. La connexion n'a pas pu être établie dans les 5 minutes. Contrôlez si votre réfrigérateur se trouve dans le périmètre de portée de votre réseau domestique (WLAN) et répétez la procédure le cas échéant.

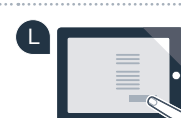

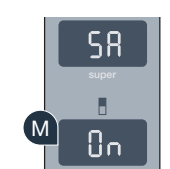

**!**

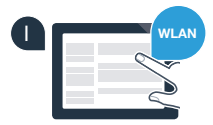

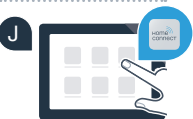

**SSID KEY**

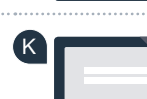

# **Étape 3 :** Connectez votre réfrigérateur à l'appli Home Connect

Assurez-vous que l'appli est activée sur votre terminal mobile !

 A Appuyez sur la touche **« alarm »**. Dans le bandeau d'affichage de température du compartiment réfrigération apparaît **« Cn »** (Connectivity = Menu Home Connect).

B Appuyez sur la touche **« »** sur le bandeau de commande du compartiment réfrigération.

 C Appuyez sur la touche **« + »** sur le bandeau de commande jusqu'à ce que, dans le bandeau d'affichage de température du compartiment réfrigération, **« PA »** apparaisse et dans le bandeau d'affichage de température du compartiment congélation **« OF »**.

D Appuyez sur la touche **« »** sur le bandeau de commande du compartiment congélation.

 E Appuyez sur la touche **« + »** sur le bandeau de commande pour connecter l'appareil à l'appli. L'affichage du mode d'économie d'énergie s'allume. Dans le bandeau d'affichage de température du compartiment congélation, une animation apparaît.

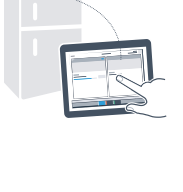

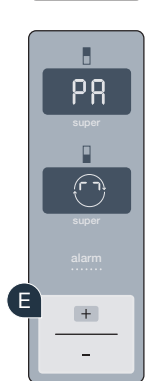

A

B

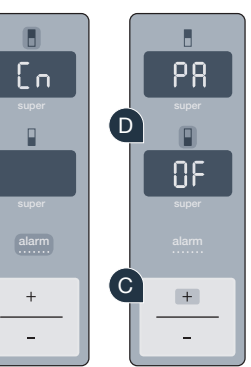

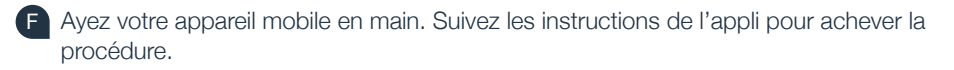

 G Si le réfrigérateur ne s'affiche pas automatiquement, appuyez dans l'appli sur **« Rechercher l'appareil ménager »** puis sur **« Connecter l'appareil ménager »**.

Si la connexion est établie avec succès, « **PA** » apparaît dans le bandeau d'affichage de température du compartiment réfrigération et **« On »** dans le bandeau d'affichage de température du compartiment congélation. Votre réfrigérateur a été connecté à l'appli avec succès.

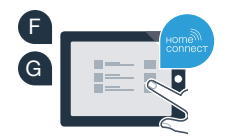

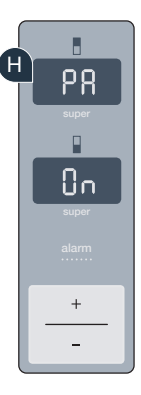

**Échec de la connexion :** Assurez-vous que votre smartphone ou votre tablette figure bien sur le réseau domestique (WLAN). Répéter si besoin l'étape 3. Si dans le bandeau d'affichage de température du compartiment congélation **« Er »** apparaît, réinitialiser les Réglages Home Connect. (Attention : tous les Réglages Home Connect sont alors réinitialisés.) Vous trouverez dans le mode d'emploi plus d'informations et autres conseils concernant la réinitialisation.

**?**

# Activer les caméras

Si votre réfrigérateur est connecté au réseau domestique (WiFi) et à l'appli Home Connect, les caméras peuvent être activées :

### A Appuyez sur la touche **« alarm »**.

Dans le bandeau d'affichage de température du compartiment réfrigération apparaît **« Cn »**.

Appuyez sur la touche «  $\Box$  » sur le bandeau de commande du compartiment réfrigération.

- C Appuyez sur la touche **« + »** sur le bandeau de commande jusqu'à ce que, dans le bandeau d'affichage de température du compartiment réfrigération, **« CA »** apparaisse et dans le bandeau d'affichage de température du compartiment congélation **« OF »**.
- D Appuyez sur la touche **« »** sur le bandeau de commande du compartiment congélation.

E Appuyez sur la touche **« + »** sur le bandeau de commande.

 F Dans le bandeau d'affichage de température du compartiment congélation apparaît **« On »** et l'affichage du mode d'économie d'énergie s'allume. Les caméras sont à présent activées.

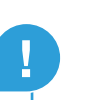

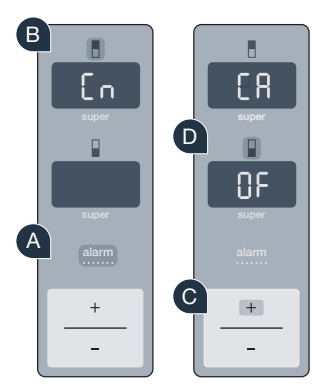

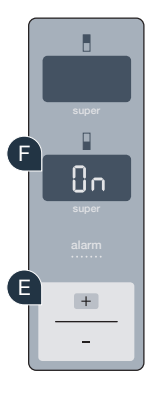

**Remarque :** Si les caméras sont activées et si le contenu du réfrigérateur est souvent consulté avec l'appli, le transfert de données augmente.

# Désactiver les caméras

 A Appuyez sur la touche **« alarm »**. Dans le bandeau d'affichage de température du compartiment réfrigération apparaît **« Cn »**. B Appuyez sur la touche **« »** sur le bandeau de commande du compartiment réfrigération. C Appuyez sur la touche **« + »** sur le bandeau de commande jusqu'à ce que, dans le bandeau d'affichage de température du compartiment réfrigération, **« CA »** apparaisse et dans le bandeau d'affichage de température du compartiment congélation **« On »**. D Appuyez sur la touche **« »** sur le bandeau de commande du compartiment congélation.

- E Appuyez sur la touche **« + »** sur le bandeau de commande.
- F Dans le bandeau d'affichage de température du compartiment congélation apparaît **« OF »** et l'affichage du mode d'économie d'énergie s'allume. Les caméras sont à présent désactivées.

# Votre sécurité, notre priorité absolue.

#### Sécurité des données :

L'échange des données s'effectue toujours de manière cryptée. Home Connect est conforme aux normes de sécurité les plus strictes et l'appli est certifiée Trust IT par le TÜV. Vous trouverez de plus amples informations sur la protection des données sur www.home-connect.com

### Sécurité de l'appareil :

Pour utiliser votre appareil en toute sécurité avec la fonction Home Connect, veuillez tenir compte des consignes de sécurité du mode d'emploi de votre appareil.

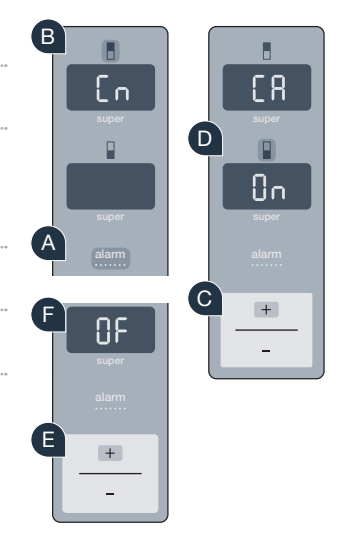

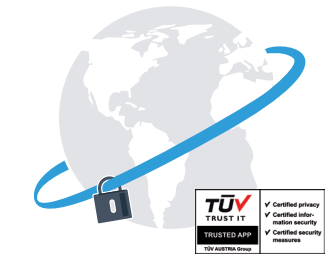

Profitez de la liberté d'organiser votre quotidien comme bon vous semble.

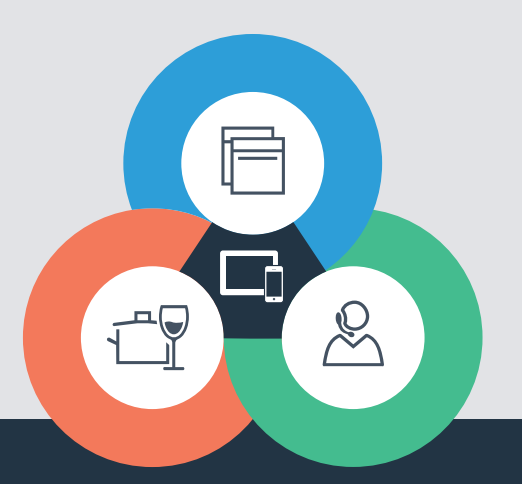

Vous avez des questions ou vous souhaitez contacter la ligne d'assistance Home Connect Service ?

Rendez-vous sur www.home-connect.com

#### **Home Connect est un service de la société Home Connect GmbH**

Apple App Store et iOS sont des marques de la société Apple Inc. Google Play Store et Android sont des marques de la société Google Inc. Wi-Fi est est une marque de la société Wi-Fi Alliance Le label de contrôle TÜV se base sur la certification par la société TÜV TRUST IT GmbH 9001144981 Groupe d'entreprises TÜV AUSTRIA